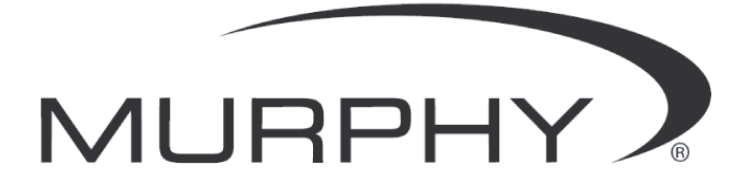

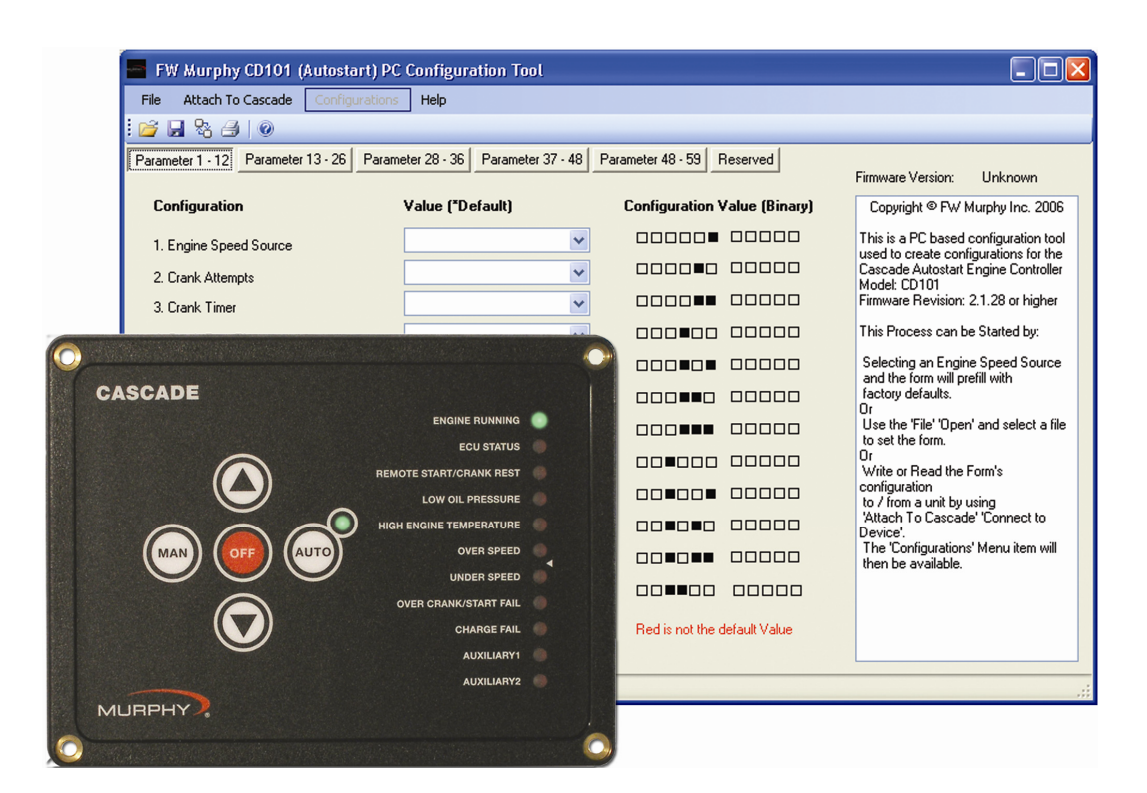

# **Cascade Configuration Tool Version 1.0.10**

# *Installation and Operations Manual*

In order to consistently bring you the highest quality, full featured products, we reserve the right to change our specifications and designs at any time.

Please read the following information before installing.

#### **BEFORE BEGINNING INSTALLATION OF THIS MURPHY PRODUCT:**

- Read and follow all installation instructions.
- Please contact FW MURPHY if you have any questions.

# **Table of Contents**

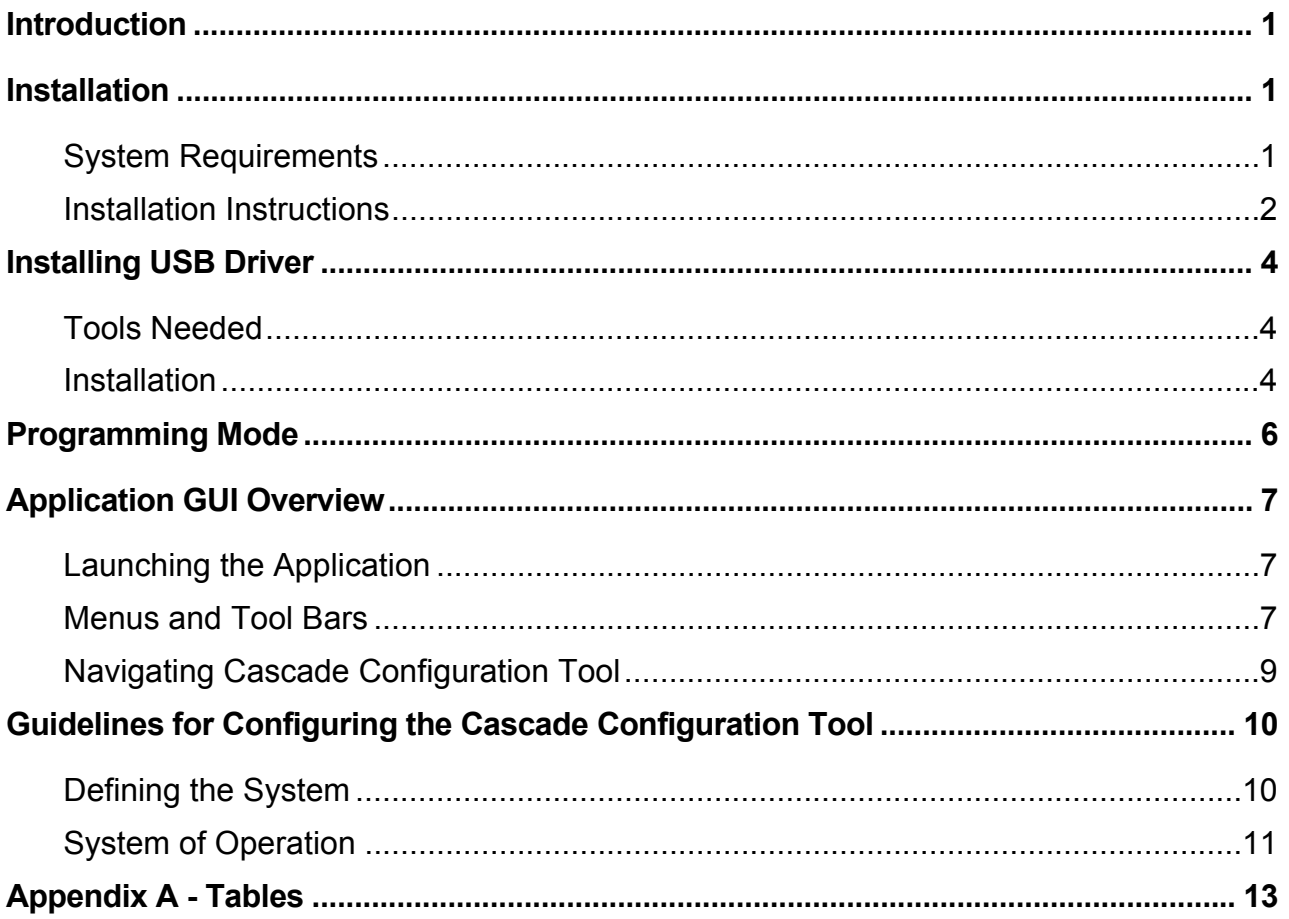

**(THIS PAGE INTENTIONALLY LEFT BLANK)**

## **Introduction**

Cascade Configuration Tool is a PC-based configuration software for the Cascade controller. The easy-to-use interface enables you to modify the parameters of the Cascade as shown in Table 1.

File transfer utilities for configuration and firmware upgrades are provided so that once the configuration is set, it may be downloaded from your PC to the Cascade via a serial or USB connection.

### **Installation**

#### **System Requirements**

A RS485/232 to USB adapter is required for transferring the configuration from the Configuration Tool to the Cascade.

While the Configuration software will function on any PC or laptop running Windows, it will not perform transfers using the USB driver unless the operating system supports USB. USB supported operating systems include Win98SE, NT, XP, Vista and Windows7.

Serial transfers using standard communication ports (COM1, COM2) should be possible on all Windows platforms.

The Cascade Configuration Tool software and USB driver provide efficient use of your hard drive, using only 3-5 MB of disk space after installation.

#### **Installation Instructions**

Follow the steps below to install the Cascade Configuration Tool software on a PC or laptop.

1. Insert the CD101 CD into your computer CD drive. The installation menu is displayed. Click [Next] to continue.

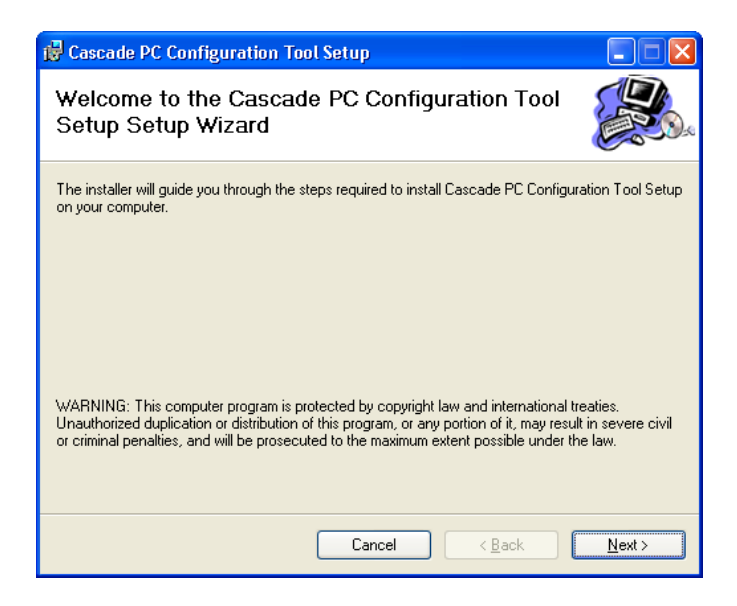

2. You will be asked for a destination folder for the program. You can accept the suggested directory or you can select a different directory by clicking [Browse] and browsing to the destination folder. Once the destination folder is determined, click [Next] to continue. (Note: click [Disk Cost…] to check disk space).

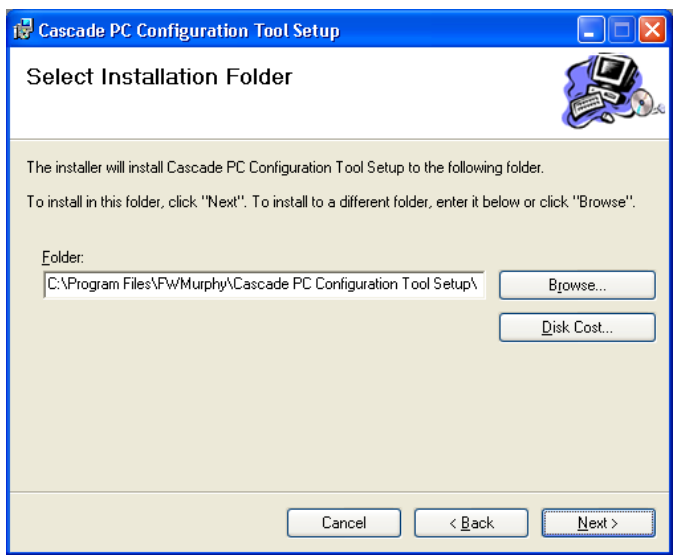

3. To check to see your available disk drive space, click [Disk Cost…]. The following screen is displayed. When finished, click [OK]. This will return you to the previous screen. Click [Next] to continue.

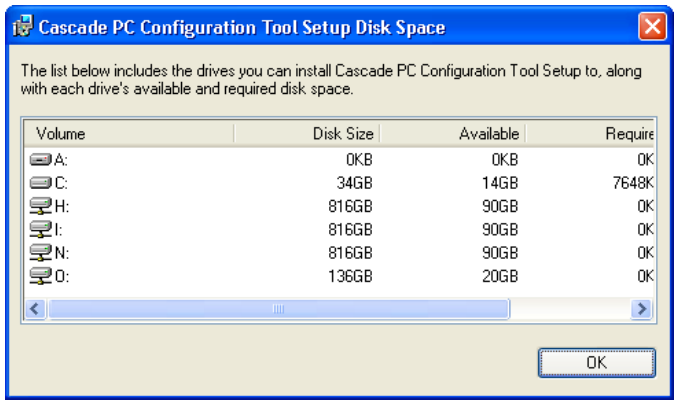

4. The Wizard will now install the program. This may take several minutes. The following screen is displayed during the installation.

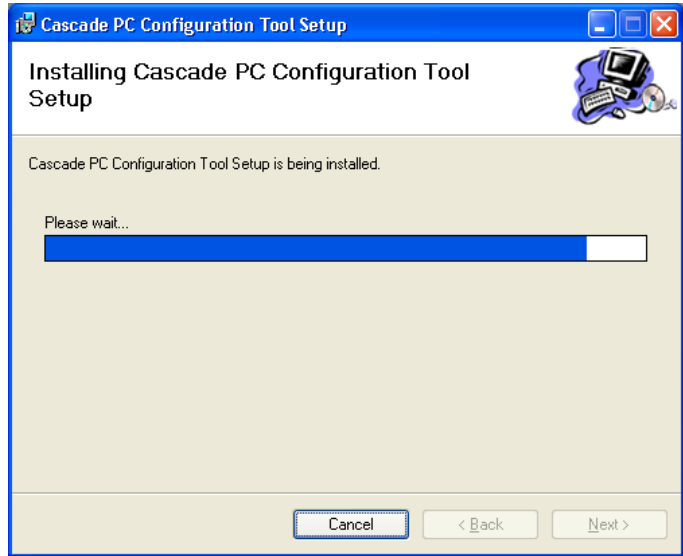

5. When the installation is complete, the following screen is displayed. Click [Close].

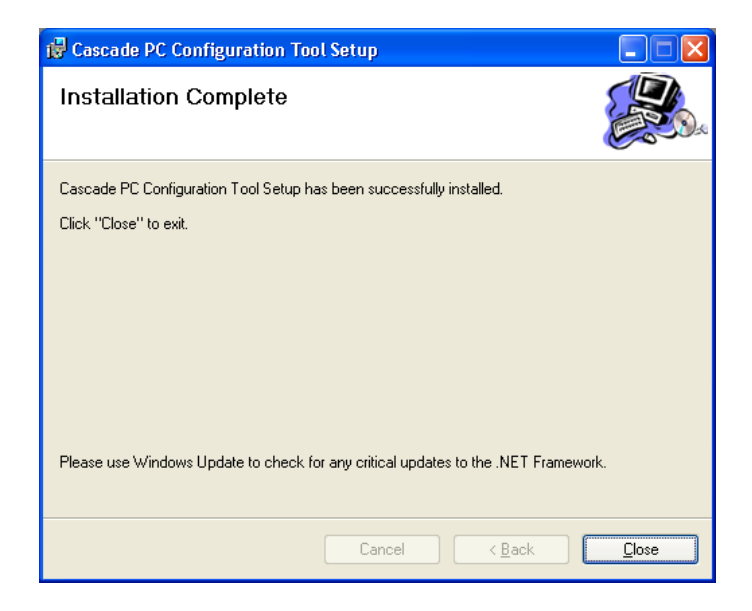

## **Installing USB Driver**

## **Tools Needed**

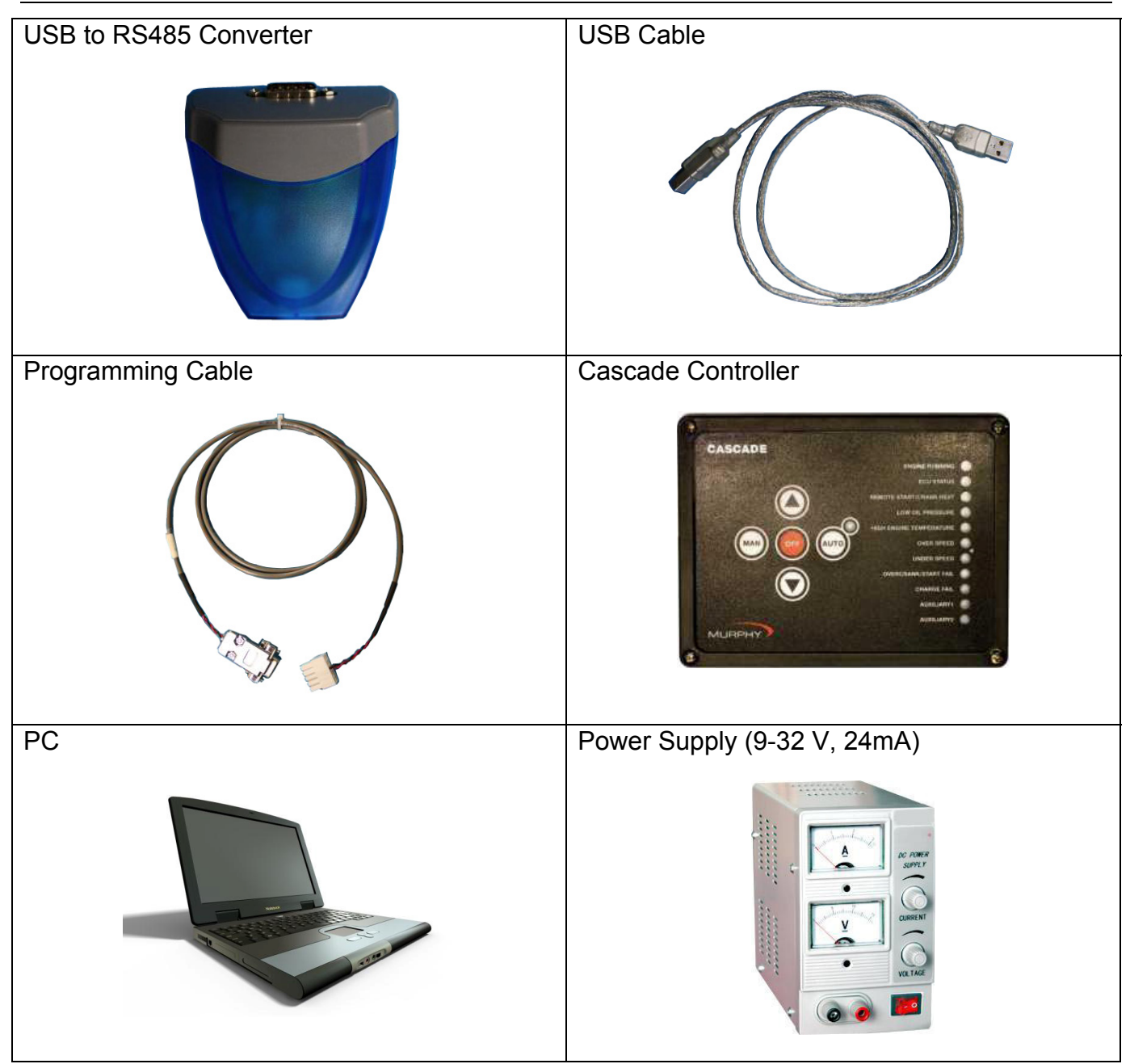

### **Installation**

To use the USB connection device to download the configuration into the Cascade controller, you will need to use the Murphy installation kit. Follow the instructions listed below to connect the computer and device:

NOTE: The installation kit provides everything needed to connect the Cascade to your PC.

- 1. Connect the programming cable end with the db9 connect to the RS485 to USB converter.
- 2. Connect the USB cable to the USB to RS485 converter.

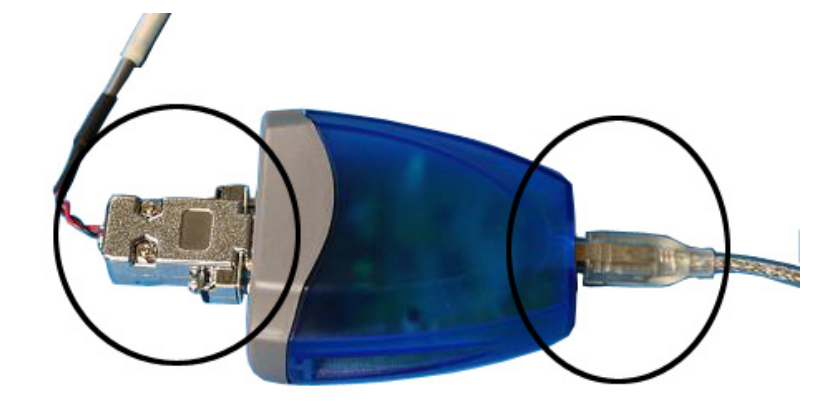

3. Connect the opposite end of the programming cable to the Cascade 10 position connector.

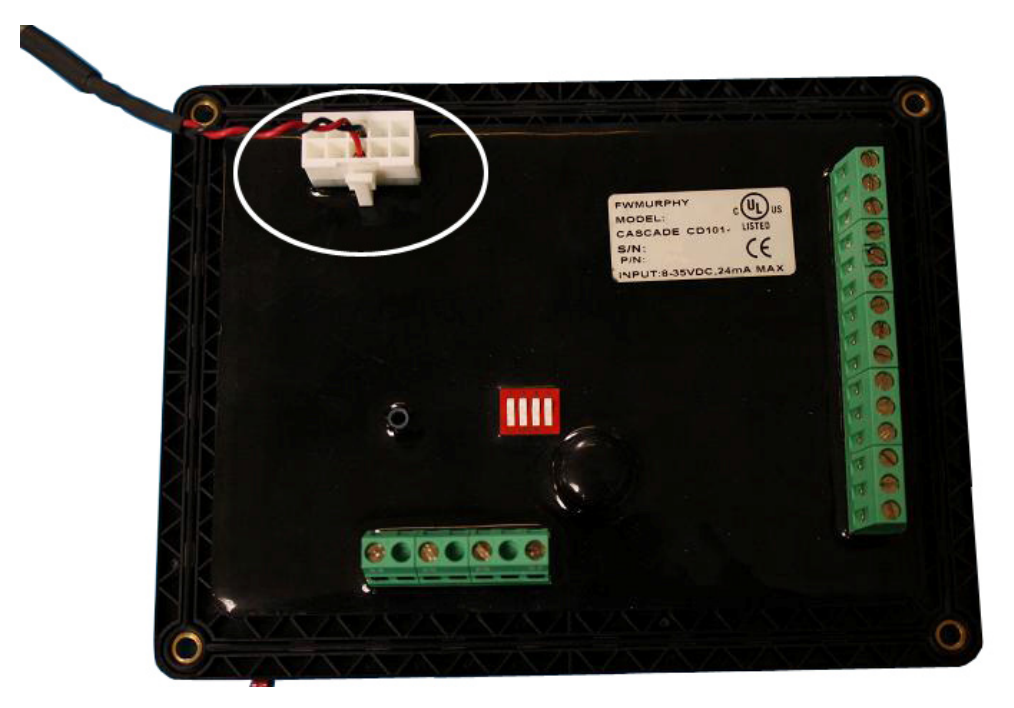

- 4. Connect the opposite end of the USB cable to the PC.
- 5. Connect Battery (+) to position 1 on the 15 position terminal block.

6. Connect Battery (-) to position 2 on the16 position terminal block.

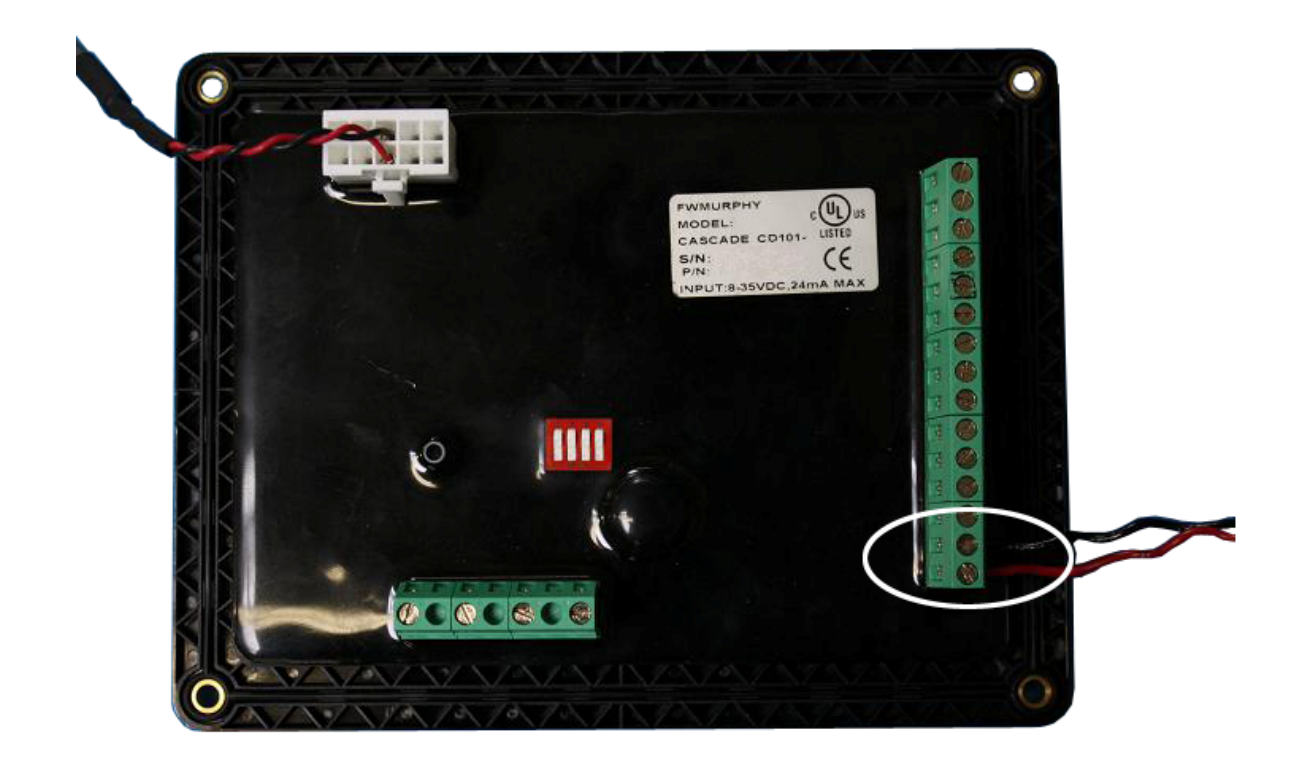

## **Programming Mode**

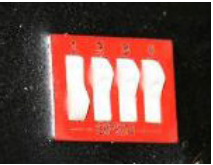

Flip dip switch number 1 to the closed position (up) on the rear of the Cascade. This will allow the controller to power up in the programming mode. Once all programming cables and power are connected to the Cascade, initiate power. The controller should now be in programming mode.

The Cascade's green LED to the right of AUTO will flash very quickly. This LED turns off briefly while the right-hand bank of LEDs flash "on" for proper bulb verification. Once the bank of LEDs flash and remain off, the green light to the right of AUTO will have a slower steady flash. In the first bank of LEDs labeled "OVER SPEED", the bottom red LED remains on. This is the first parameter and indicates you are now in Programming Mode.

Once the program is loaded successfully, flip the number 1 dip switch to the open position and remove power from the controller.

## **Application GUI Overview**

This section provides instructions for launching the Cascade Configuration Tool, identifies the application features that are accessible through the menu bar, and defines general navigation.

#### **Launching the Application**

To launch the application you either double-click the Cascade Configuration Tool application

icon **Ref** located on your desktop, or select "Cascade Configuration Tool Design" from the list of programs under your "Start" menu. The following dialog box is displayed.

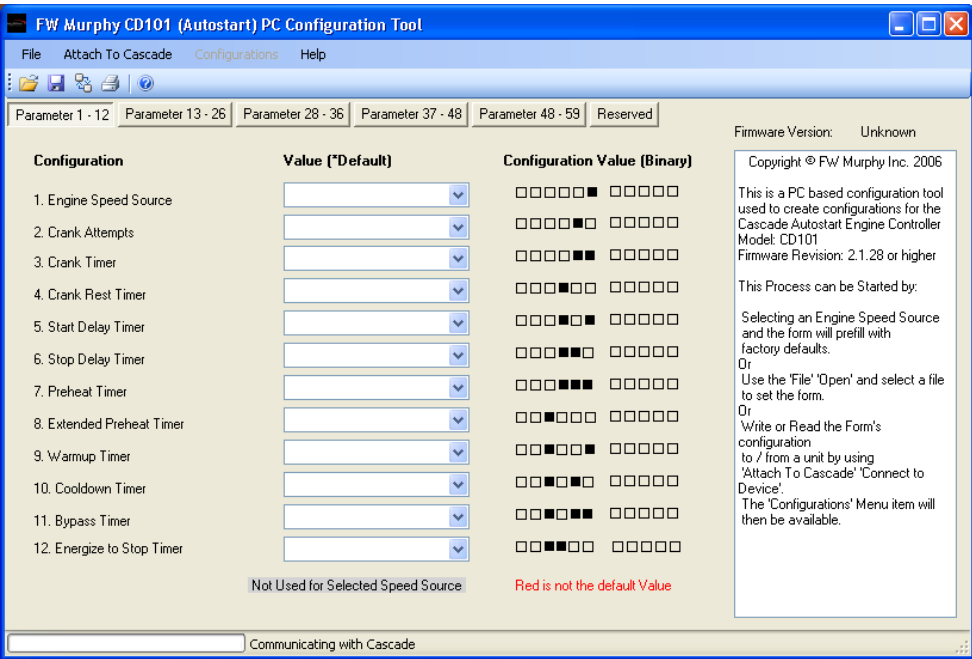

### **Menus and Tool Bars**

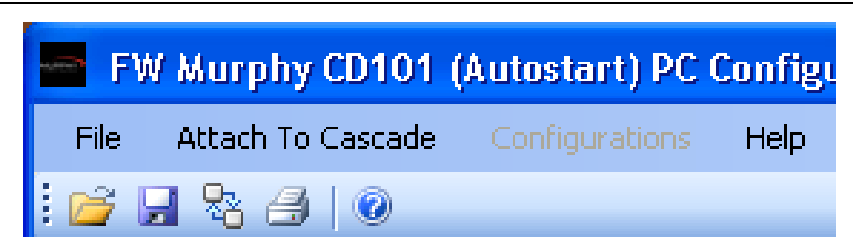

The tool bar provides one-click access to opening an existing file and saving the currently displayed file. These same functions are available from the "File" drop-down menu. The "File" menu also provides the ability to print a report. (Note: The Report selection will only print a report of the current configuration to a printer connected to the PC and will not display the report.)

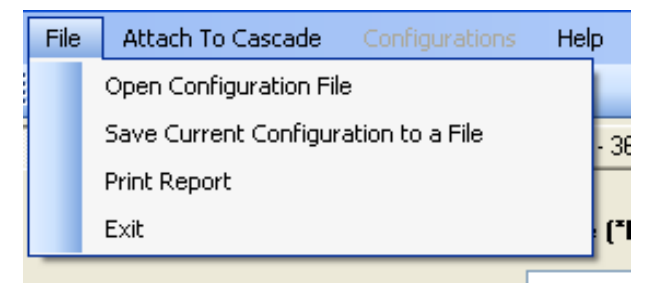

Selecting "Attach to Cascade" provides the ability to connect to an existing Cascade once all cabling is connected and power is initiated on the controller. Once connected, the configuration from the Cascade can be downloaded and viewed.

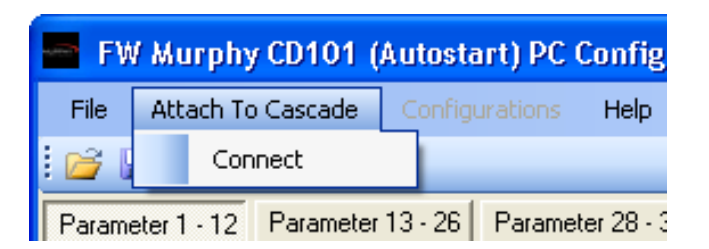

Selecting "Configurations" allows you to write to a device, read from a device, restore the initial configuration or set to the factory defaults. The Configurations menu item is grayed out and unavailable when not directly connected to a device.

> NOTE: The PC and device must be linked in order to have access to the Configurations menu item.

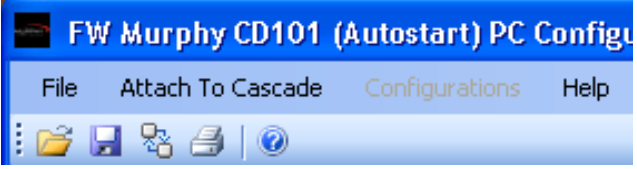

Selecting "Help" provides access to the Instruction and Operations manual, information about the PC Configuration Tool and the User's Manual.

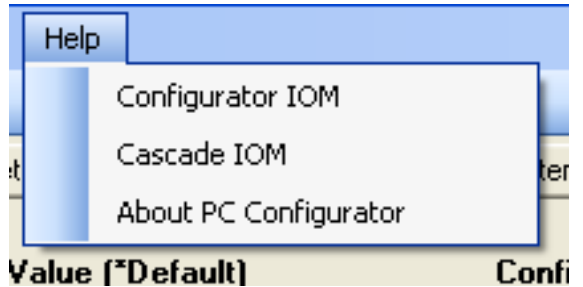

### **Navigating Cascade Configuration Tool**

Navigating the Cascade Configuration Tool application interface is versatile and easy. It contains one window and it has four sections of information for each tab. Each tab contains a similar format although not identical. See the illustration below.

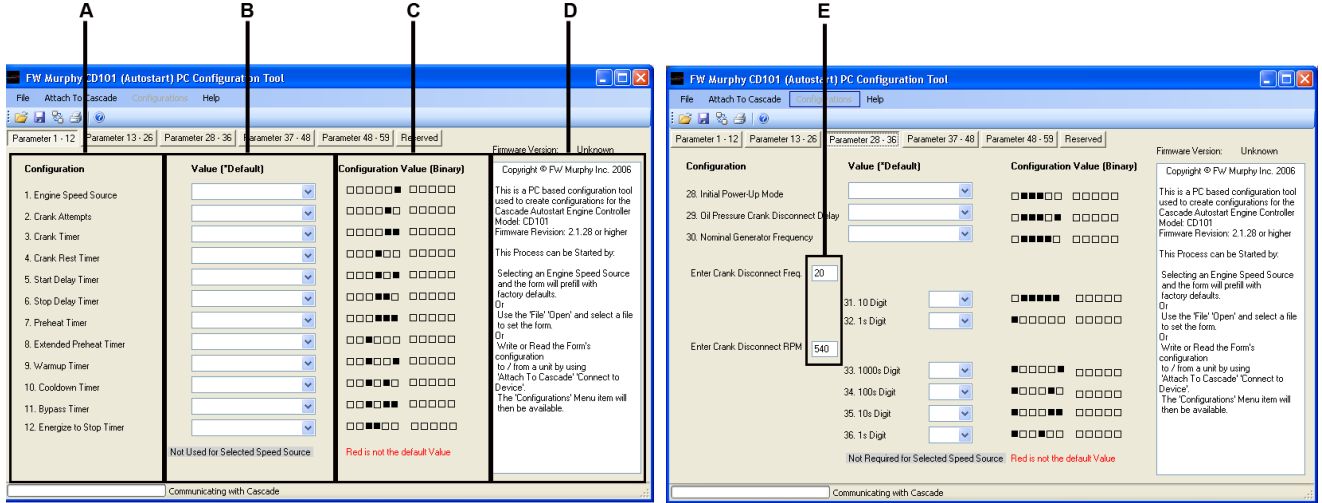

Here is what each section contains:

(A)The configuration section a list of items that can be configured.

(B) The Value (\*Default) section contains drop-down boxes from which the user can select a value.

(C) The Configuration Value (Binary) section contains the binary value for what is selected in section (B).

> **NOTE:** This section will indicate to the user when the default value has been altered by turning the binary values to the right red.

(D) The Help section provides context sensitive help for each of the values to be entered.

**NOTE:** The Help is displayed when the box is selected.

(E) This section is displayed on screens requiring additional user input.

**NOTE:** Sections (B) and (E) are the only sections to which the user can make changes.

## **Guidelines for Configuring the Cascade Configuration Tool**

This section provides guidelines for setting up common configuration items in Cascade Configuration Tool.

There is a logical sequence to follow when configuring the Cascade. These sequences will be explained in four separate topics. They are:

- Defining the System
- System of Operation
- System of Interface

#### **Defining the System**

The first step in defining the system is to gather information for setting up your analog and/or digital devices and control outputs. For your convenience, you may want to make a checklist of this information for entering into the Cascade Configuration Tool. Once this information has been entered, it will be available for subsequent configuration options.

The following items from the Main Menu List allow you to define the system. Refer to the context sensitive help contained in the product for information on field options you will be entering.

#### **Parameters**

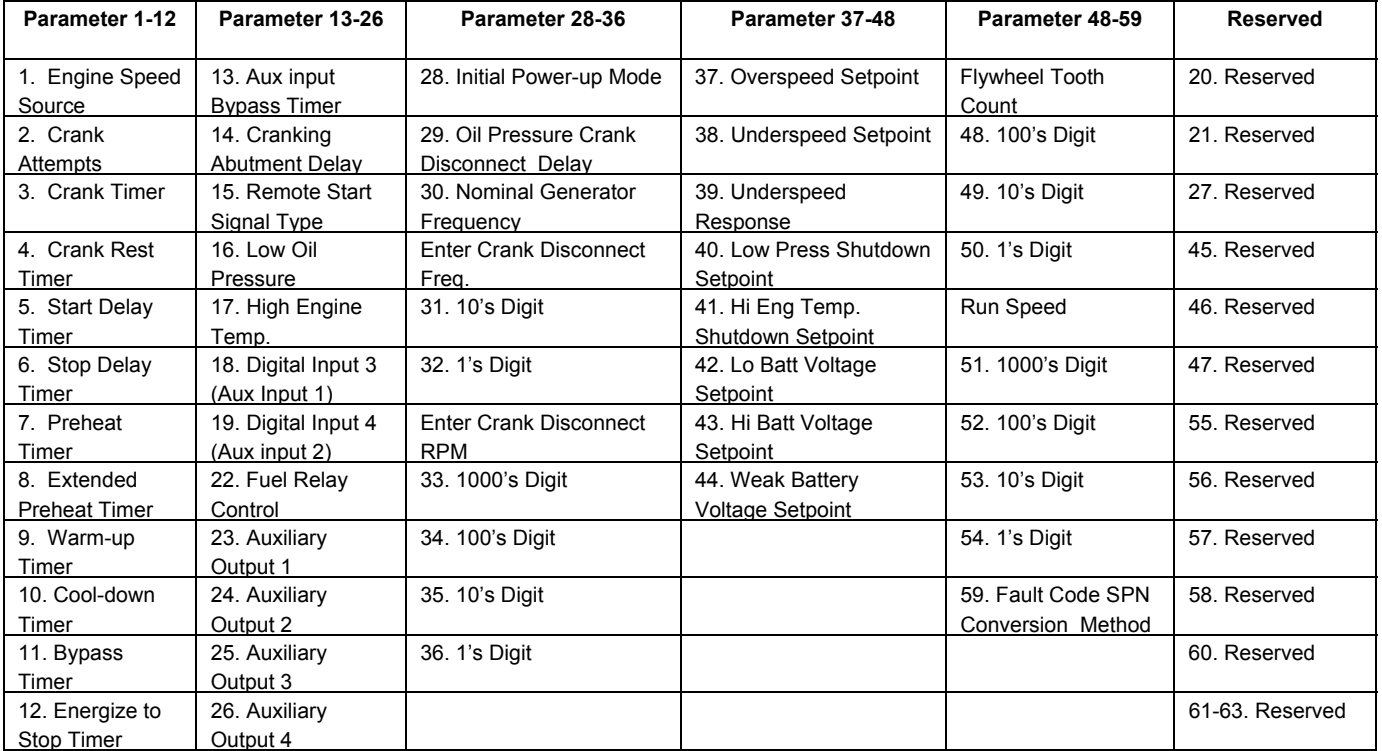

Below is a list of the parameters that the Cascade will ask you to define.

**NOTE:** For further information on the parameters, see Appendix A - Tables in this document.

## **System of Operation**

The sequences to be defined for system of operation determine the day-to-day, normal operation of your equipment. The following items from the Main Menu List allow you to define the system of operation. Refer to the chapter titled "Main Menu List - Screen Definitions" for information on field options you will be entering.

#### **File**

#### **Open Configuration Item**

This feature allows the user to open a saved configuration from a location on the PC.

#### **Save Current Configuration to a File**

This feature allows the user to save a configuration into a file on the PC. This will allow the use of configuration at a later date.

#### **Print Report**

This feature prints a report of all the parameters in the configuration using the default printer of the PC.

#### **Exit**

This closes the configuration tool.

#### **Attach to Cascade**

#### **Connect**

This allows the configuration tool to communicate to the Cascade once all the cabling is connected and power is initiated on the controller.

#### **Configurations**

#### **Write to Device**

To download a configuration to the Cascade controller, first make sure the PC is connected to the controller via USB to RS45 converter and the controller is in programming mode. In the "Configurations" menu, click "Write to Device". You will now see a text box with a message that states "Successful Write to Device."

After downloading the configuration, remove the USB to RS485 converter cable from the Cascade, take the controller out of programming mode and cycle the power. The controller will now power up with the new configuration installed.

#### **Read from Device**

To upload a configuration from the Cascade controller, first make sure the PC is connected to the controller via USB to RS45 converter and the controller is in programming mode. Click on "Configurations" then click "Read from Device". After uploading the configuration, the parameters will be shown in the configuration value row. To distinguish if the parameter I not a default parameter, the small configuration value boxes will be red.

#### **Restore Initial Configuration**

This feature allows the user to restore the Cascade's configuration to the configuration software from when the initial "Read from Device" was selected. This allows the user to make changes to a configuration originally pulled from the Cascade, then go back to view, compare, or load the original configuration before changes were made.

#### **Set to Factory Defaults**

This feature enables the user to reset the factory defaults of the Cascade without having to manually do so.

#### **Help**

#### **Configurator IOM**

Click this menu item to obtain an Installation and Operations Manual for the Cascade Configuration Tool.

#### **Cascade IOM**

Click this menu item to access the Installation and Operations Manual for the Cascade. This will open a window browser and redirect the user to the Cascade product home page on the FW Murphy web site. Under the Literature Tab of this page, the current IOM is listed and provided in a PDF format. This feature is only available on a PC that is connected to the internet.

#### **About PC Configurator Tool**

This identifies the software version of the configuration tool.

## **Appendix A - Tables**

# **Table 1. Parameter Values and Corresponding LED Indication**<br>LEDs shown here form a binary code indicating the configuration value. Shown from Top to bottom the LEDs read from Left to Right (see Fig.1). A filled dot means

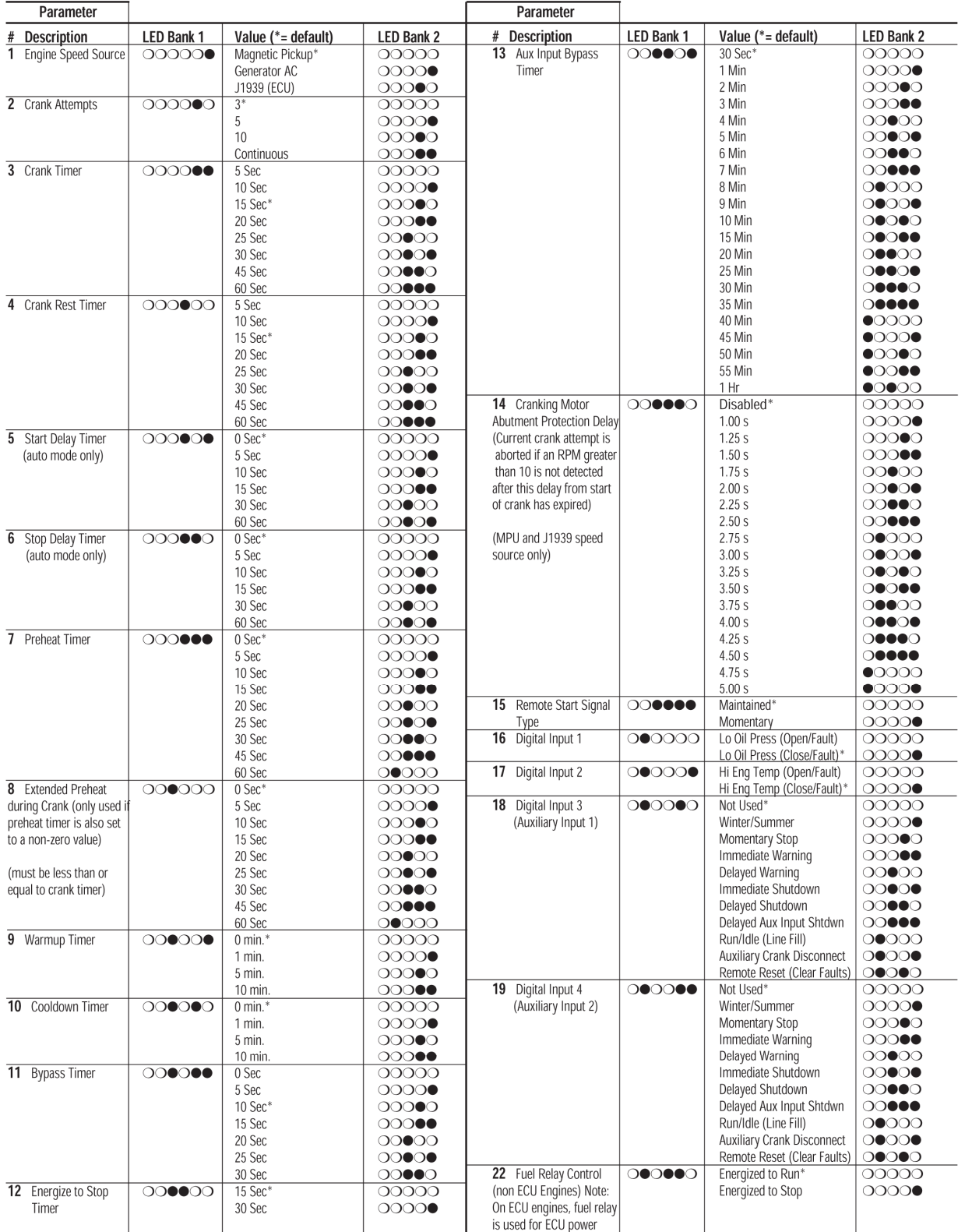

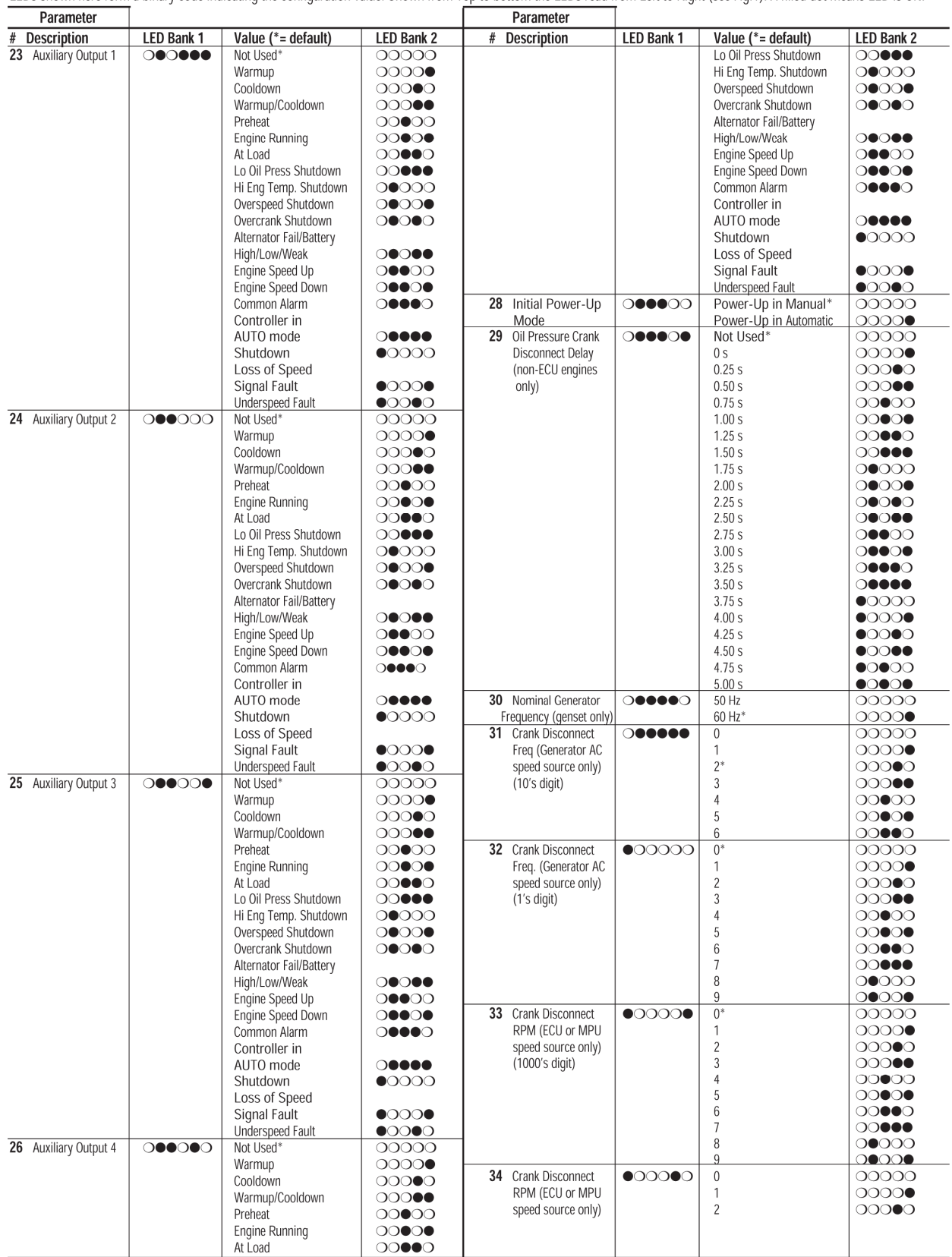

# **Table 1. Parameter Values and Corresponding LED Indication (continued)**<br>LEDs shown here form a binary code indicating the configuration value. Shown from Top to bottom the LEDs read from Left to Right (see Fig.1). A fille

#### Table 1. Parameter Values and Corresponding LED Indication (continued)

LEDs shown here form a binary code indicating the configuration value. Shown from Top to bottom the LEDs read from Left to Right (see Fig.1). A filled dot means LED is ON.

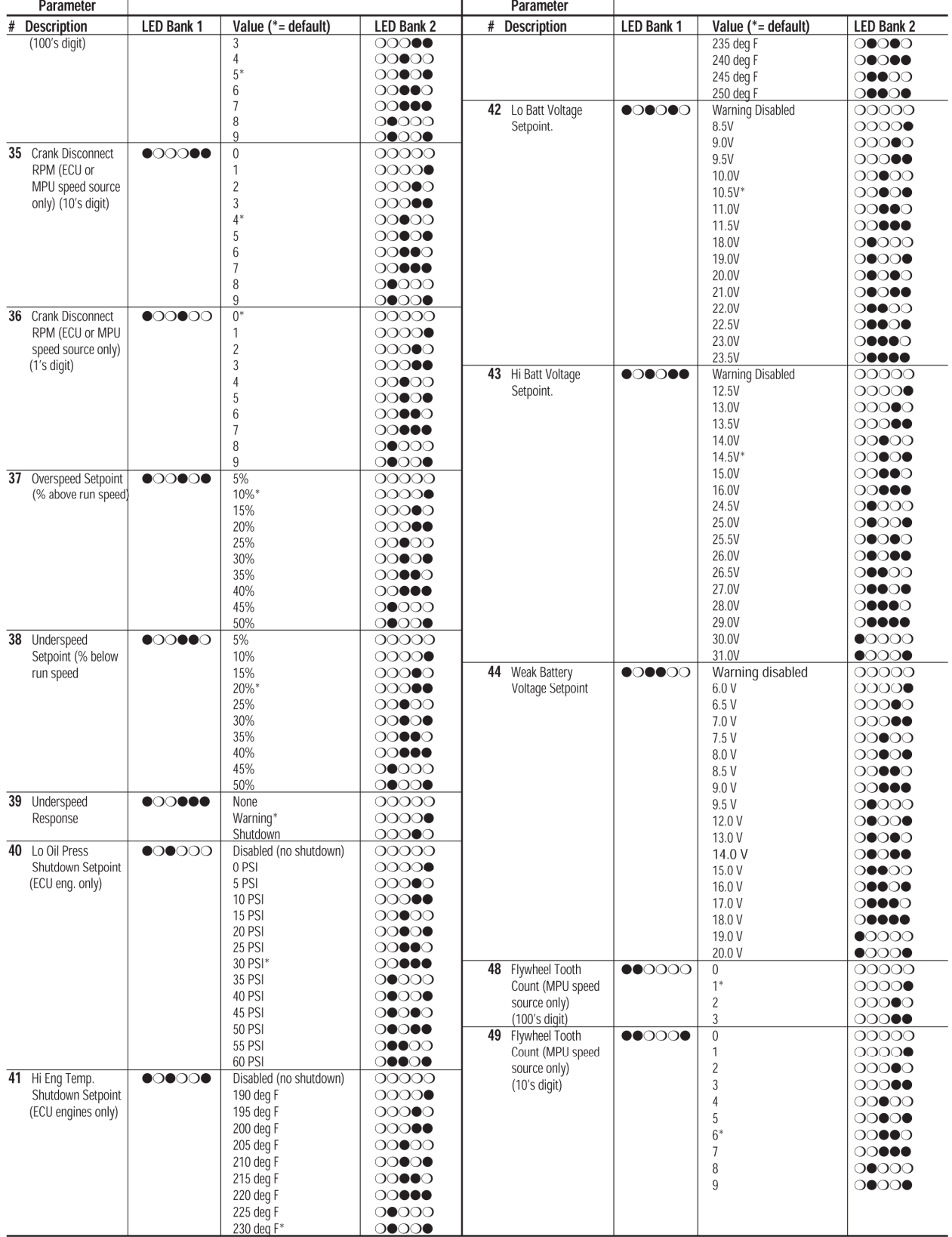

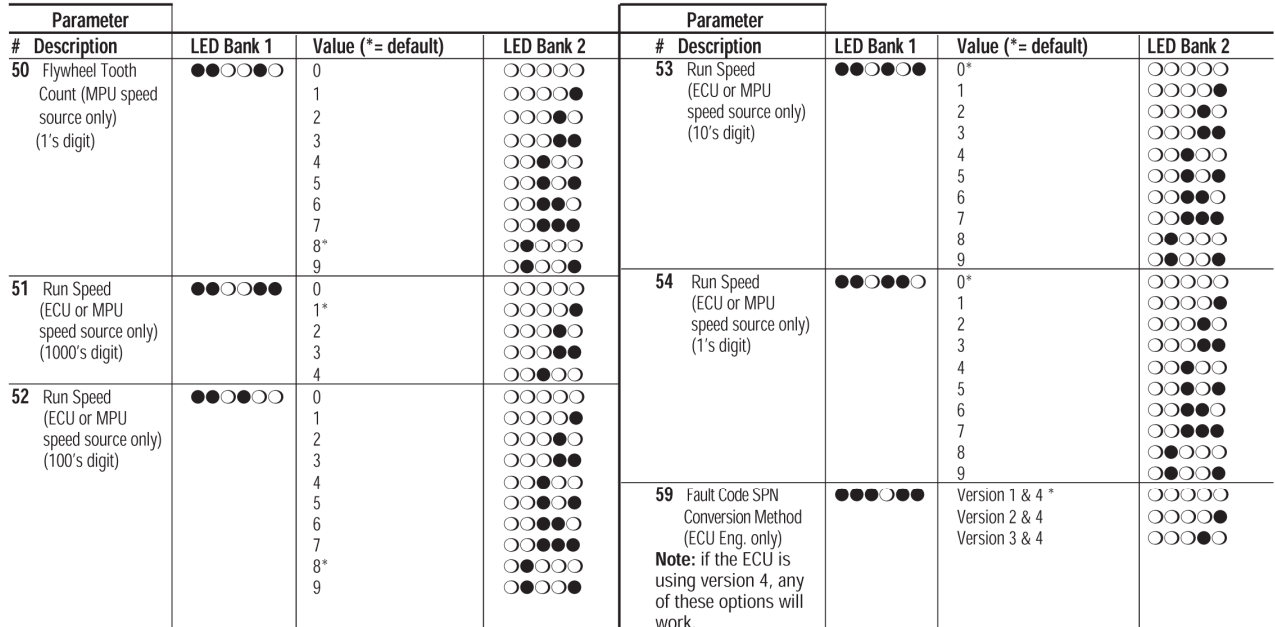

NOTE: Not all configuration parameters are used. Some are skipped because they are reserved for future expansion.

#### **Table 2. LED States for Normal Operating Mode**

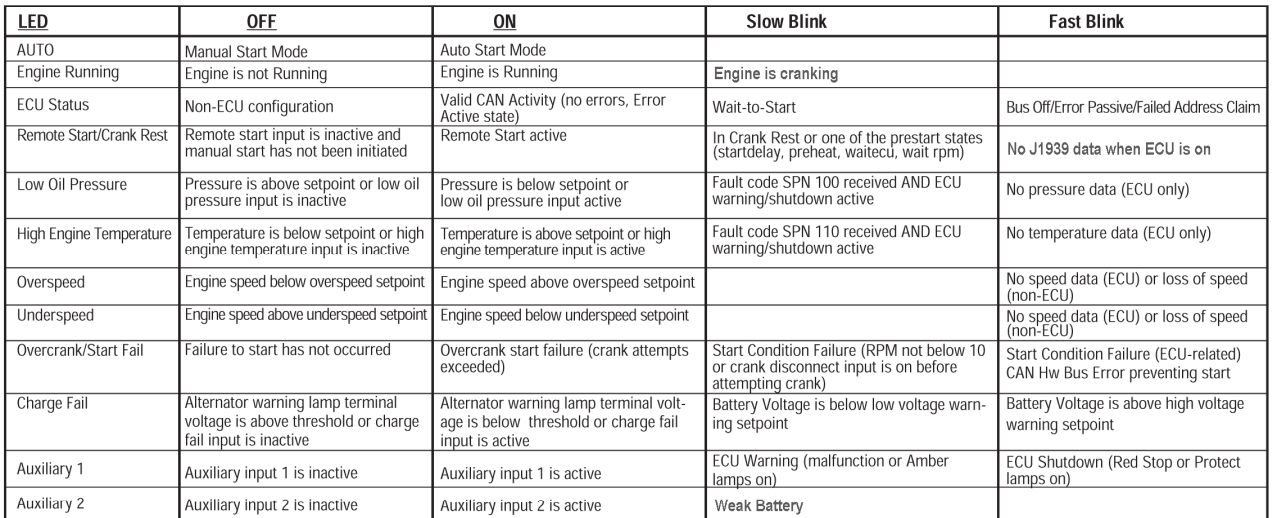

#### **Table 3. Error Codes LED States**

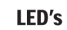

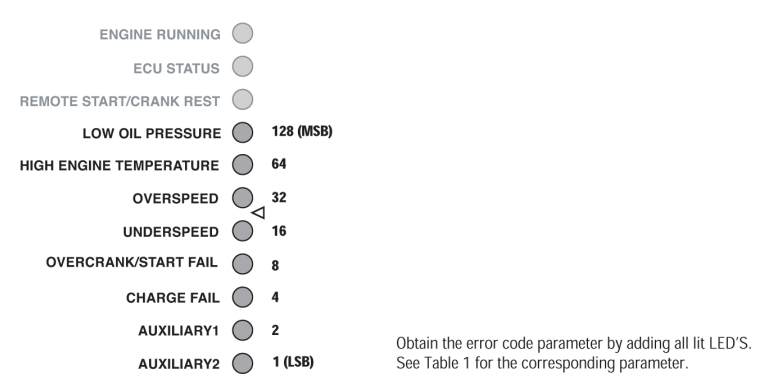

## **(THIS PAGE INTENTIONALLY LEFT BLANK)**

In order to consistently bring you the highest quality, full featured products, we reserve the right to change our specifications and designs at any time. MURPHY products and the Murphy logo are registered and/or common law trademarks of Murphy Industries, LLC. This document, including textual matter and illustrations, is copyright protected by Murphy Industries, LLC, with all rights reserved. (c) 2010 Murphy Industries, LLC.

#### **FW MURPHY**

P.O. Box 470248 Tulsa, Oklahoma 74147 USA +1.918.317.4100 Fax: +1.918.317.4266 E-mail: sales@fwmurphy.com

**INDUSTRIAL PANEL DIVISION** Fax: 918.317.4124 E-mail: ipdsales@fwmurphy.com

**MURPHY POWER IGNITION** Web site: www.murphy-pi.com

www.fwmurphy.com

#### **CONTROL SYSTEMS & SERVICES DIVISION**

P.O. Box 1819 Rosenberg, Texas 77471 USA Phone: 281.633.4500 Fax: 281.633.4588 E-mail: sales@fwmurphy.com Web site: www.fwmurphy.com

**FRANK W. MURPHY, LTD** Church Rd Laverstock Salisbury SP1 1QZ UK Phone: +44 1722 410055 Fax: +44 1722 410088 E-mail: sales@fwmurphy.co.uk Web site: www.fwmurphy.co.uk

#### **COMPUTRONIC CONTROLS, LTD**

41 - 43 Railway Terrace Nechells Birmingham B7 5NG UK Phone: +44 121 327 8500 Fax: +44 121 327 8501 E-mail: info@computroniccontrols.com Web site: www.computroniccontrols.com

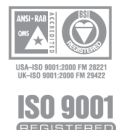

FW MURPHY INSTRUMENTS (HANGZHOU) CO. LTD 77 23rd Street Hangzhou Economic & Technological Development Area Hangzhou, Zhejiang, 310018, China Phone: +86 571 8684 8886 Fax: +86 571 8684 8878

Printed in U.S.A.